## Giving Quick Access to a Private Office 365 Team

Teams allows users to give quick access to a private team.

In the team, click the three dots beside the team name on the left side of the screen:

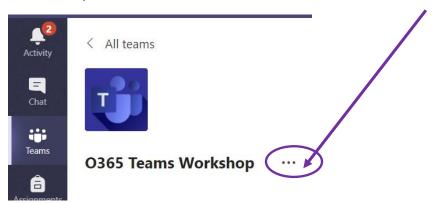

In the dropdown menu, click Manage Team

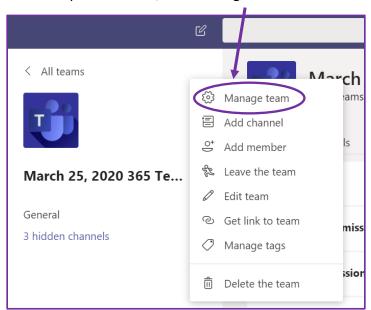

In the top horizontal menu in the center of the screen, click Settings:

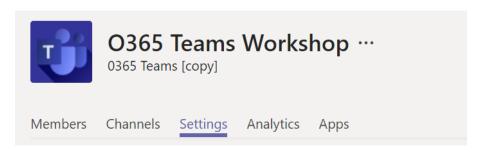

Scroll down to Team Code and click the triangle on the left.

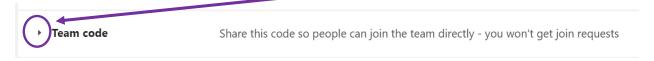

A code will be generated for your team. Notice, you have the option to reset it, should you wish to restrict access at a later date.

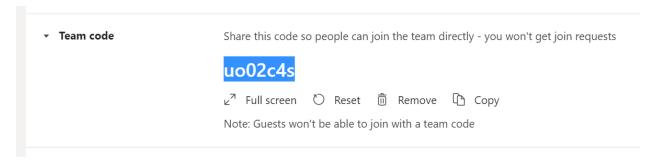

Share the code with your students via MIO or email.

Click <u>here</u> for instructions for students on joining a team with a code.